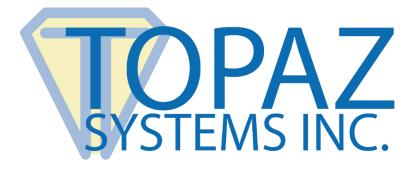

# How-To Guide

# SigCard1 (With Microsoft Access) Demo

Copyright © Topaz Systems Inc. All rights reserved.

For Topaz Systems, Inc. trademarks and patents, visit <u>www.topazsystems.com/legal</u>.

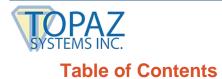

SigCard1 Demo with MS Access

| Overview | 3 |
|----------|---|
|          |   |
| Code     | 5 |

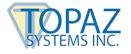

## **Overview**

Welcome to the Topaz SigCard1 Demo How-To Guide. This demo can be used to better understand how to implement a card reader in use with SigCard1 in a Microsoft Access environment.

Download the demo at:

www.topazsystems.com/software/download/access/sigcard1\_access.zip

Begin by opening "sigcard1.mdb." It will be located in the .zip file you downloaded from The Topaz website. The screen below will appear.

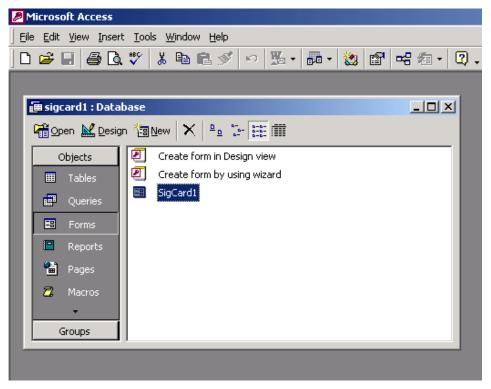

Click on "SigCard1" to open the database.

| === | 🗄 SigCard1                          |                   |  |  |  |
|-----|-------------------------------------|-------------------|--|--|--|
| 1   | Com Port 1 🔽<br>Connection Serial 💻 |                   |  |  |  |
|     | FirstName<br>E A                    | LastName<br>Smith |  |  |  |
|     | 8764125490929?                      |                   |  |  |  |
| Re  | cord: 🚺 🔳 📄 🕨                       | ▶I ▶* of 3        |  |  |  |

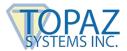

To add a new user click **•** . You will be taken to a new record as shown below.

| <b>E</b> | 🗄 SigCard1        |            |                             |  |
|----------|-------------------|------------|-----------------------------|--|
| J        | Com Port 1        |            |                             |  |
|          | Connection Serial | ]          | Den Port <u>C</u> lose Port |  |
|          | FirstName         | LastName   |                             |  |
|          | •<br>CardData     |            |                             |  |
|          |                   |            |                             |  |
|          | I                 |            |                             |  |
| Re       | cord: 14 4 2 🕨    | ▶1 ▶* of 2 |                             |  |

Enter your name information. Also, make sure the connection type and COM port match your device and setup. In the case of this demo, we used a serial device set to COM 1. After you input your information, click "Open Port" to open the port to accept card data.

| <b>=</b> = | SigCard1          |                      |
|------------|-------------------|----------------------|
| .0         | Com Port 1        |                      |
|            | Connection Serial | Dpen Port Close Port |
|            | FirstName         | LastName             |
|            | EA                | Smith                |
|            | CardData          |                      |
|            |                   |                      |
|            |                   |                      |
|            |                   |                      |
| Re         | cord: 14 4 2 🕨    | ▶1 ▶* of 2           |

Once the port is open, you will see the green box indicator. This does not verify that the device is plugged in and working properly; it only means the port was opened successfully. If you see the green indicator, swipe your card through your card reader.

| <b>88</b> | SigCard1          |                              |
|-----------|-------------------|------------------------------|
| I         | Com Port 1        |                              |
|           | Connection Serial | Dpen Port <u>C</u> lose Port |
|           | FirstName         | LastName                     |
|           | EA                | Smith                        |
|           | CardData          |                              |
|           |                   |                              |
|           |                   |                              |
|           |                   |                              |
| Re        | cord: 🚺 📢 📃 🕨     | ▶1 ▶* of 2                   |

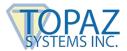

If everything is setup correctly, the card data will be displayed in the CardData text box as an ASCII hex string.

| ::: | SigCard1                            |                                      | × |
|-----|-------------------------------------|--------------------------------------|---|
| .0  | Com Port 1 🔽<br>Connection Serial 💌 | Open Port Glose Port                 |   |
|     | FirstName                           | LastName                             |   |
|     | EA                                  | Smith                                |   |
|     | CardData                            |                                      |   |
|     | 1088811D0221088811D02;708           | 33550007381469004=01008764125490929? |   |
| Re  | cord: 14 4 2 🕨                      | ▶1 ▶* of 2                           |   |

# Code

"CmdClose()" is used to close the port, change the color of the indicator box to default gray, and turn off the timer.

```
Private Sub cmdClose_Click()
SigCard1.SetCardState 0
IblState.BackColor = -2147483633
'Timer1.Enabled = False
End Sub
```

"CmdOpen()" is used to close the port, assign a connection type and COM port based on user input, and then reopen the port. "IntAns" then checks to see if the port opened successful and returns accordingly.

```
Private Sub cmdOpen_Click()
SigCard1.SetCardState 0
If cboType.Value = "Serial" Then
       SigCard1.MsrType = 0
       SigCard1.SetComPort cboPort.Value
Else
       SigCard1.MsrType = 6
End If
intAns = SigCard1.SetCardState(1)
If intAns = 0 Then
       'open success
       'cmdOpenPort.Enabled = False
       lblState.BackColor = 65408
Elself intAns = 1 Then
       lblState.BackColor = -2147483633
       MsgBox "Error Opening Port." & vbCrLf & vbCrLf & "Either it does not exist or is already in use.",
       vbOKOnly + vbExclamation, "Error Opening Port " & Combo1.Text
Elself Err.Number = 2 Then
       lblState.BackColor = -2147483633
       MsgBox "Error Reading MSR Device", vbOKOnly + vbExclamation, "Error Reading MSR"
End If
End Sub
```

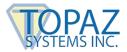

Below the defaults are set for the drop down menus.

Private Sub Form\_Load() cboPort.Value = 1 cboType.Value = "Serial" End Sub

When you swipe the card, the data can be collected in separate lots. The "CardReceived" event can fire more than once for one card swipe. Therefore, data is gathered in pieces in the invisible temporary text field. The timer checks the temp text field every half second (500ms), looking for more than two characters of data. If it does not find more than two characters, it exits the sub. If, however, it finds more than two characters, then is looks for the carriage return character and the "?" character. These two characters together indicate that card data collection is complete. The code then looks for "21088811D02." This string is the data given to the developer based upon a successful opening of the port with the card swipe reader connected. This string is an indicator string, so it is removed completely. If this string is not present, then we have the complete card data. At this point, we assign this card data to a string variable called "strHolder". Finally, the "strHolder" data is transferred to the visible text field where the user sees the card data.

```
Private Sub Form_Timer()
On Error GoTo EH
'if the last two characters of the data are ?Lf, then we are done
'Form.Refresh
'txtTempData.SetFocus
If Len(txtTempData.Text) > 2 Then
'If Asc(Right(txtTempData.Text, 1)) = 13 And Mid(txtTempData.Text,
Len(txtTempData.Text) - 2, 1) = "?" Then
If Mid(txtTempData.Text, Len(txtTempData.Text) - 0, 1) = "?" Then
        'Timer1.Enabled = False
        Dim strHolder As String
        If Left(txtTempData.Text, 11) = "21088811D02" Then
               'remove the "initialize success" string\
               strHolder = Right(txtTempData.Text, Len(txtTempData.Text) - 12)
               'txtTempData.Text = Right(txtTempData.Text, Len(txtTempData.Text) - 12)
        Else
               strHolder = txtTempData.Text
        End If
        'MsgBox "Here's the final card data: " & vbCrLf & vbCrLf & Text1.Text
        CardData.SetFocus
        CardData.Value = ""
        CardData.Value = strHolder
       txtTempData.SetFocus
       txtTempData.Text = ""
        'Timer1.Enabled = True
End If
End If
Exit Sub
EH:
End Sub
```

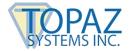

### When you close the database, the below code turns the timer off and closes the port.

Private Sub Form\_Unload(Cancel As Integer) SigCard1.SetCardState 0 'Timer1.Enabled = False End Sub

#### This subroutine assigns the data from the card to be displayed in the CardData text box.

Private Sub SigCard1\_CardReceived() txtTempData.SetFocus txtTempData.Text = txtTempData.Text & SigCard1.GetCardData End Sub